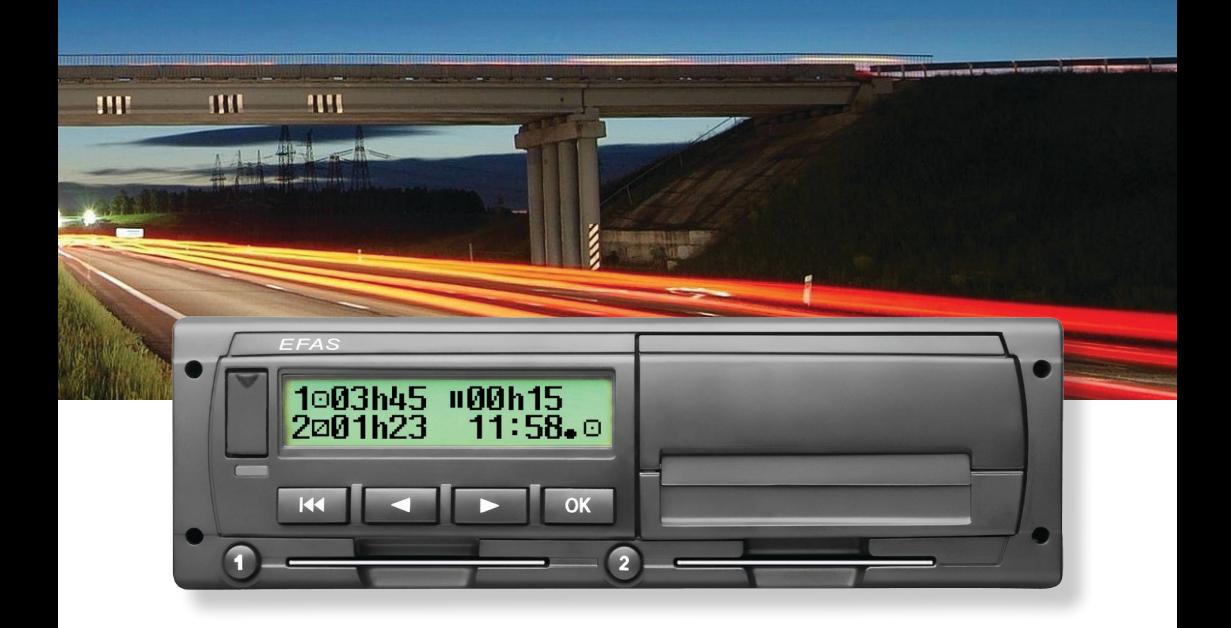

## Digital färdskrivare EFAS-4.8

Bruksanvisning (SV)

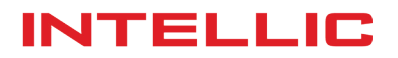

# Bruksanvisning Digital färdskrivare EFAS-4.8

#### **Copyright**

Inga specifikationer i denna bruksanvisning får ändras utan skriftligt tillstånd från Intellic GmbH. Intellic GmbH tar inget ansvar för denna bruksanvisning. Användning och reproduktion tillåts endast i enlighet med de kontraktsenliga villkoren. Ingen del av denna bruksanvisning får reproduceras, lagras i ett återvinningssystem eller översättas till något annat språk utan skriftligt föregående tillstånd från Intellic GmbH.

Tekniska detaljer i beskrivningar, specifikationer och illustrationer i denna bruksanvisning kan ändras utan föregående information.

© Copyright 2017 Intellic GmbH, Hausmannstätten, Österrike

Villkoren och namnen som används är registrerade varumärken och firmanamn som ägs av respektive innehavare.

Intellic dokumentnummer: 1030-130-SEC-SV05

#### **Tillverkare**:

Intellic GmbH Fernitzer Straße 5 8071 Hausmannstätten Austria www.intellic.com

## Innehållsförteckning

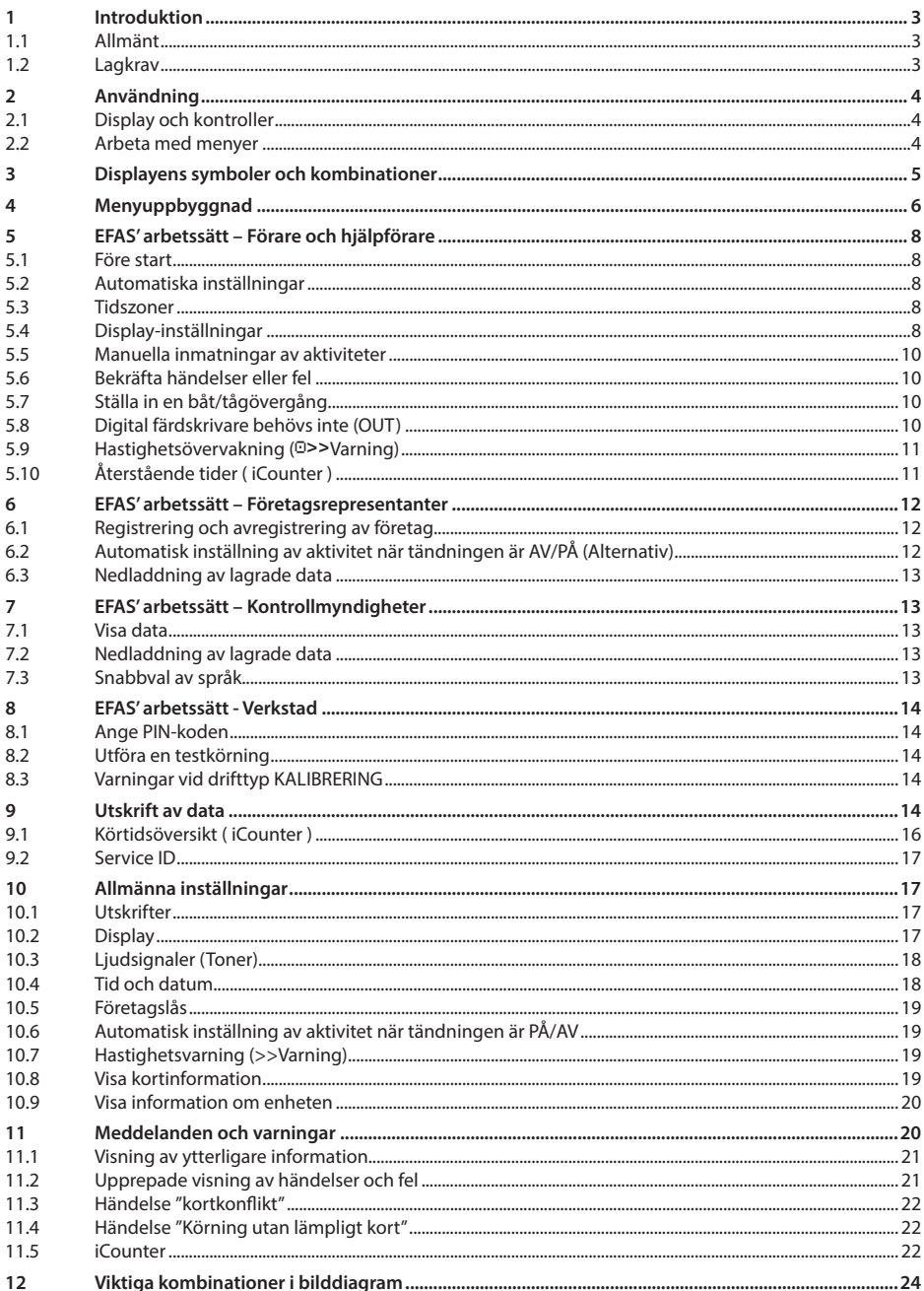

## **1 Introduktion**

#### **1.1 Allmänt**

Den digitala färdskrivaren EFAS-4.8 (härefter förkortad EFAS) loggför förarens och hjälpförarens arbetspass, körtider, viloperioder och tillgänglighetsperioder. Dessutom loggför EFAS automatiskt fordonets hastighet och körsträcka. Protokollen som loggförs av den digitala färdskrivaren fungerar som bevis för kontrollorgan (t.ex. polis). Den digitala färdskrivaren EFAS uppfyller de tekniska specifikationerna som anges i Kommissionens förordning (EG) nr 1360/2002 av den 13 juni 2002 om anpassning för sjunde gången till den tekniska utvecklingen av rådets förordning (EEG) nr 3821/85 om färdskrivare vid vägtransporter och med Kommissionens förordning (EG) nr. 1266/2009 av den 16 december 2009.

Denna bruksanvisning är för alla användare av EFAS (förare, verkstadspersonal, företagsrepresentanter, kontrollpersonal). Bruksanvisningen beskriver hur man använder den digitala färdskrivaren EFAS enligt förordningen. Läs de motsvarande avsnitten noga och bekanta dig med hur den digitala färdskrivaren EFAS fungerar.

#### **1.2 Lagkrav**

Användningen av analoga eller digitala färdskrivare styrs av EU-förordning 3821/85 Bilaga I B eller 3820/85. Förordningen tilldelar fordonets förare och ägaren ett antal skyldigheter.

Det är förbjudet att förfalska, odugliggöra eller radera inspelade data i den digitala färdskrivaren och på färdskrivarkorten. Det är också förbjudet att förfalska utskrifter. Ändringar av den digitala färdskrivaren eller dess elektroniska signaler eller datalänkar, speciellt om det görs med bedrägligt uppsåt, ska vara straffbara.

All frånkoppling av bilbatteriet från bilens elektriska system utan föregående isättning av ett verkstadskort, kommer att loggföras av den digitala färdskrivaren som ett avbrott. Låt alltid en auktoriserad verkstad koppla ifrån batteriet och se till att verkstadskortet är isatt.

En regelbunden inspektion av den digitala färdskrivaren EFAS måste utföras av en auktoriserad verkstad minst en gång under en 24-månadersperiod.

EFAS måste dessutom inspekteras när

- EFAS har reparerats,
- däckens omkrets har ändrats,
- y varvförhållandet har ändrats,
- bilens registreringsnummer har ändrats,
- y UTC-tiden i EFAS avviker med mer än 20 minuter från korrekt UTC-tid.

Följ anvisningarna för användning av den digitala färdskrivaren vid transport av farligt material.

Som förare måste du se till att den digitala färdskrivaren och förarkortet används rätt. Om den digitala färdskrivaren inte fungerar, måste du anmäla de felaktigt registrerade uppgifterna på ett separat blad eller på baksidan av utskriften. Uppgifterna måste åtföljas av dina personuppgifter (namn, förarkortsnummer, namnteckning). Om ditt förarkort kommer bort eller skadas eller inte fungerar riktigt, måste du skapa en dagrapport efter dagens resa (se avsnitt 9). Denna rapport ska åtföljas av dina personuppgifter och namnteckning. Om förarkortet är skadat eller inte fungerar, ska det genast skickas till ansvariga myndigheter. Meddela alltid ansvariga myndigheter så fort du blir av med ditt förarkort.

Som representant för företaget måste du övervaka den digitala färdskrivaren och färdskrivarkortet för att se till att det fungerar riktigt, se till att bilen och kalibreringsinformationen förs in i den digitala färdskrivaren av en godkänd verkstad, se till att dina förare använder den digitala färdskrivaren och förarkorten rätt, lära dina förare att efterleva kör- och vilotiderna.

## **2 Användning**

#### **2.1 Display och kontroller**

Den digitala färdskrivaren EFAS display finns följande element och kontroller:

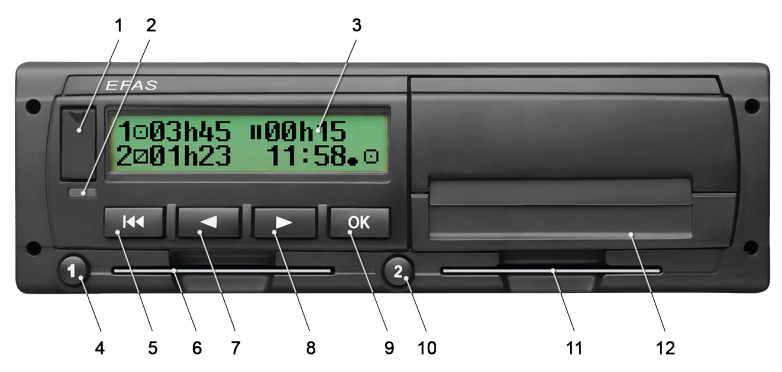

- 1. Lucka till servicegränssnitt (lock)
- 2. Röd varningslampa som visar arbetssättet

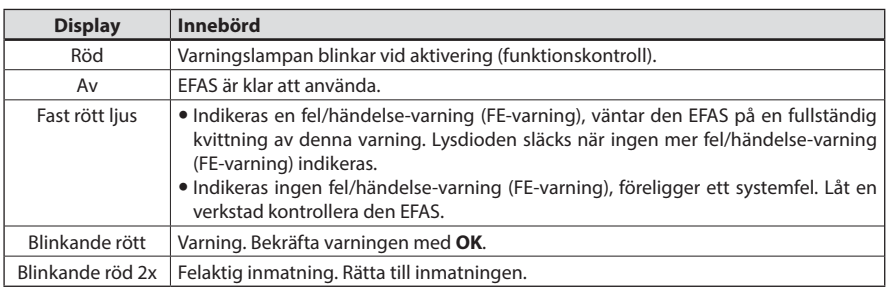

- 3. Alfanumerisk display
- 4. Knapp  $\bullet$  för föraren (förare 1)

kort tryckning = justering av aktiviteten, längre tryckning = utmatning av kort

- 5. Backa  $\textsf{M}$  (backa och rensa, avbryt)
- 6. Kortöppning för förarens färdskrivarkort
- 7. Kontrollknapp < (bakåt/föregående inmatning)
- 8. Kontrollknapp ▶ (framåt/nästa inmatning)
- 9. Knapp **OK** (hämta meny, bekräfta)
- 10. Knapp <sup>9</sup> för föraren (förare 2)

kort tryckning = justering av aktiviteten, längre tryckning = utmatning av kort

- 11. Kortöppningen för hjälpförarens färdskrivarkort (bilen körs i teamläge)
- 12. Integrerad skrivarmodul (för isättning av en ny pappersrulle, se "*EFAS Quickstart Guide*")

#### **2.2 Arbeta med menyer**

- 1. Tryck på **OK**.
- Huvudmenyn visas.
- 2. Använd kontrollknapparna  $\triangleleft$  och  $\triangleright$  för att välja önskad meny.
- 3. Tryck **OK** för att bekräfta ditt val. Nästa undermeny visas.
- 4. Upprepa steg 2 och 3 tills du kommer till den önskade inställningen.
- 5. Knapp K används för att återgå till närmast högre menynivå.

Följande instruktioner använder en förkortad beskrivning av menyvalen med pilar  $(\rightarrow)$ . En pil (t.ex.  $\rightarrow$ Inställningar) anger valet av respektive meny (dvs. Inställningar) med hjälp av kontrollknapparna och valet bekräftas genom att trycka på **OK**. I avsnitt 4 får du en översikt över menystrukturen.

## **3 Displayens symboler och kombinationer**

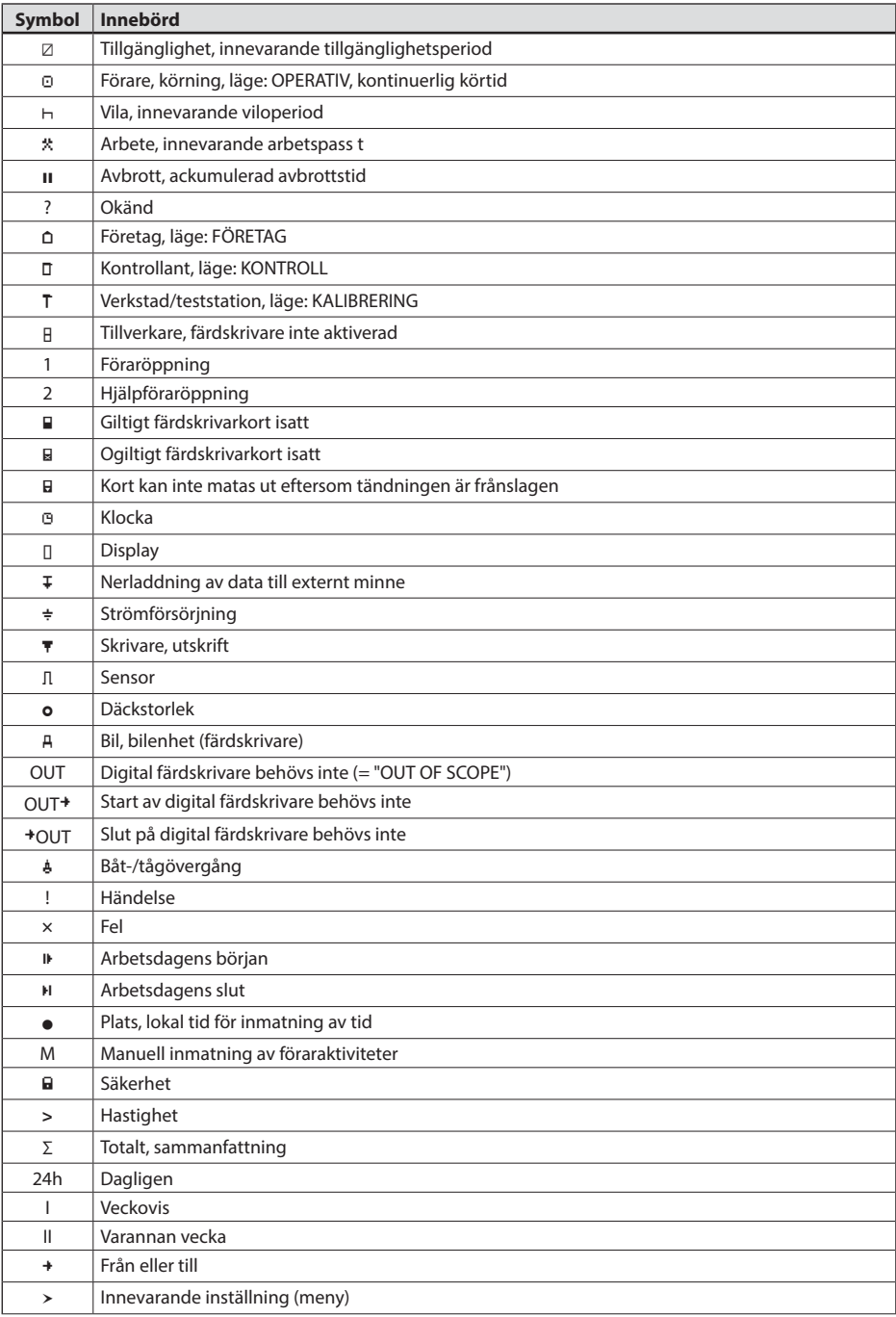

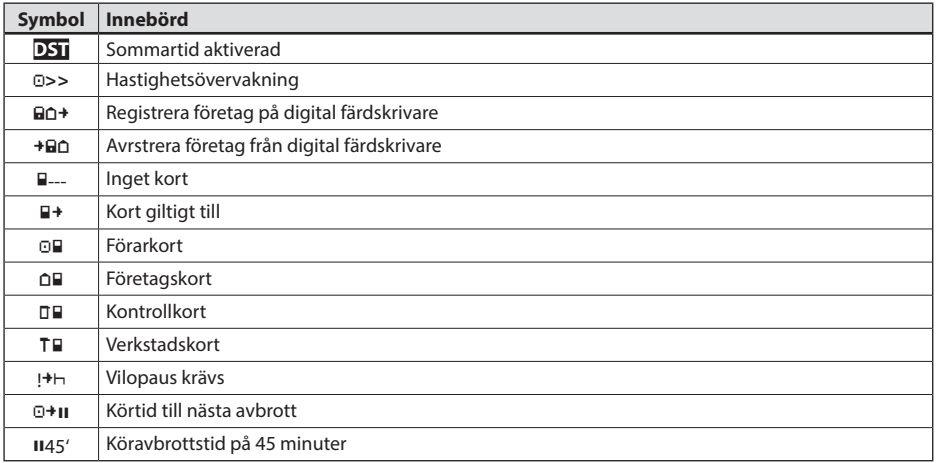

Fler kombinationer av symboler finns i slutet av bruksanvisningen.

## **4 Menyuppbyggnad**

Följande figur visar menyuppbyggnaden i EFAS. Vilken av menyposterna som kan öppnas beror på färdskrivarens läge, vilket ställs in när ett visst färdskrivarkort sätts i. Anmärkningarna på följande illustration anger:

- \*1) Finns bara med verkstadskort isatt (läge KALIBRERING)
- \*2) Finns bara för det innevarande registrerade företaget
- \*3) Valfritt tillgänglig (beror på enhetens inställningar)
- \*4) Finns bara i lägena FÖRETAG eller KALIBRERING
- \*5) Bara med förar- eller verkstadskort isatt
- \*6) Bara i läget FÖRETAG och bara om det isatta företagskortet tillhör företaget som aktiverat den senaste företagslåsningen
- \*7) Finns bara med isatt företagskort.

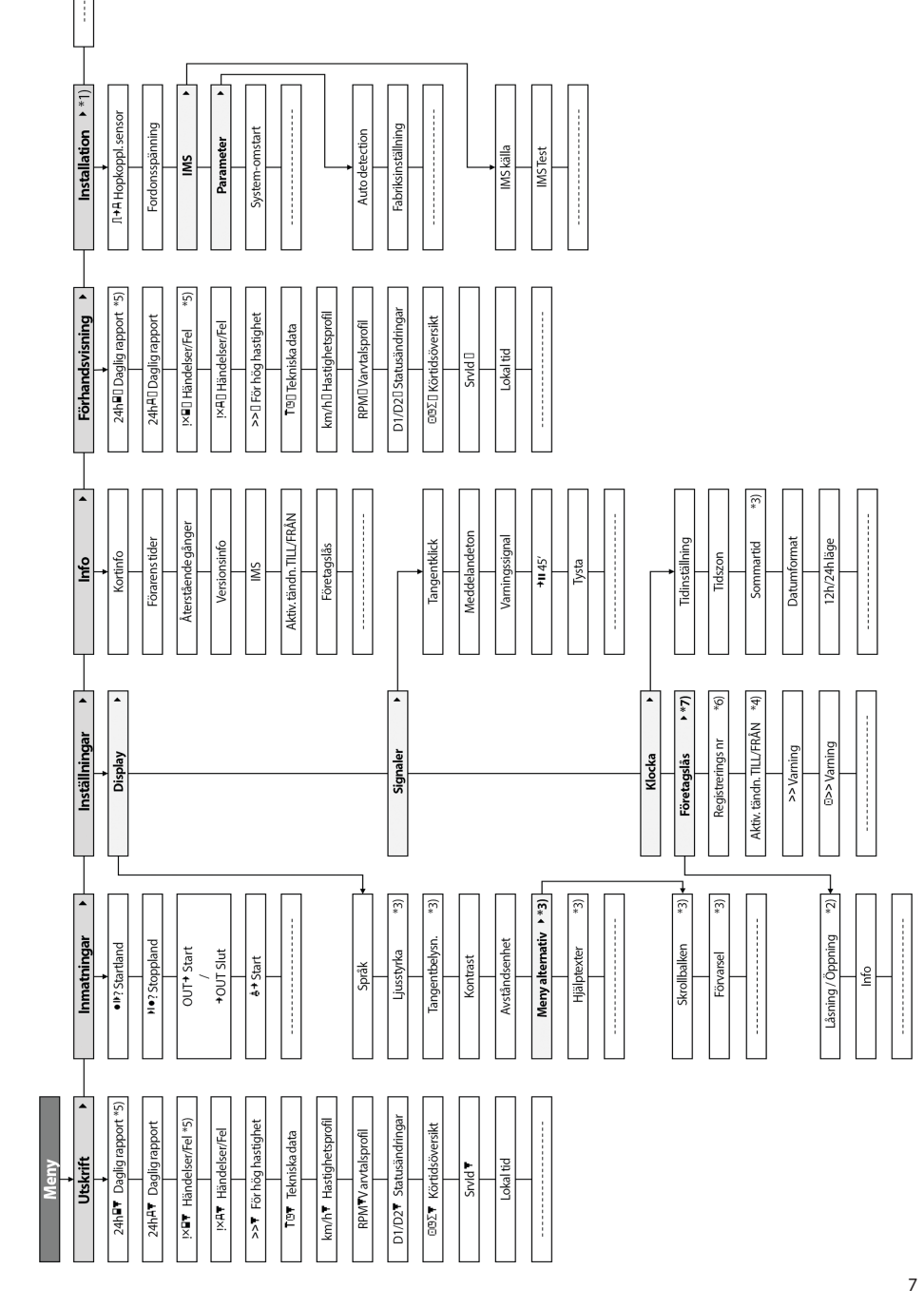

## **5 EFAS' arbetssätt – Förare och hjälpförare**

#### **5.1 Före start**

Innan du börjar din resa måste du sätta i ditt förarkort i öppningen till vänster (med chipsidan upp). Kortet läses av. Ditt namn, datum och tiden då kortet togs ut sista gången visas.

Därefter visar displayen frågan "Slutföra manuella inmtning?" Om ja, välj JA med kontrollknapparna, tryck på **OK** och följ anvisningarna i Avsnitt 5.5. Om du inte vill avsluta dina aktiviteter, välj NEJ med kontrollknapparna och tryck på **OK**. Välj nu det land där du börjar din arbetsdag. Använd kontrollknapparna för att välja landskoden och tryck på **OK**.

Om det finns en hjälpförare, måste denne sätta i sitt förarkort i den högra öppningen och utföra samma procedur. När hjälpföraren tar över bilen, måste korten bytas så att förarkortet för den som kör bilen alltid sitter i den vänstra öppningen.

#### **5.2 Automatiska inställningar**

Den digitala färdskrivaren EFAS gör flera automatiska inställningar.

- y När bilen startar ändras den högra färdskrivaren automatiskt till körtid för föraren och till tillgänglighet för hjälpföraren.
- y När bilen stannar, ändras den digitala färdskrivaren EFAS automatiskt till arbetspeiod för föraren. Om det går mindre än 2 minuter mellan stopp och omstart, avbryter den digitala färdskrivaren den automatiska ändringen från körtid till arbetspass.
- y När tändningen är frånslagen, kan EFAS automatiskt ändra till en programmerad föraraktivitet. Se även avsnitt 6.

#### **5.3 Tidszoner**

Eftersom din bil kan röra sig inom olika tidszoner, loggförs och registreras allt i UTC-tid. UTC-tid är en standardiserad världstid utan sommartid. Utskrifter kan baseras på antingen UTC-tid eller lokal tid. Men det är enbart utskrifter i UTC-tid som uppfyller juridiska krav. För enkelhetens skull, anges tider ofta i lokal tid.

Om du har ställt in tidszonen rätt för EFAS, visar den digitala färdskrivaren den lokala tiden på alla standarddisplayer under resan. Det visas av den s.k. "tid-punkt" (t.ex. 17:23 $\bullet$ ) som visas efter tiden (med UTC-tid visas däremot ingen "tid-punkt"). **När det krävs en tidsangivelse, kontrollera om systemet kräver UTC-tid eller lokal tid.**

I de flesta europeiska länder är UTC-tiden under vintern en timma tidigare än den lokala tiden. Under vintern måste en timma dras ifrån den lokala tiden för att beräkna UTC-tiden. Under sommaren måste två timmar dras ifrån den lokala tiden för att beräkna UTC-tiden.

#### **5.4 Display-inställningar**

Om det inte är nödvändigt att visa varningar och ingen meny har valts, kan du använda kontrollknapparna eller för att visa en av följande skärmar:

- 
- 
- 

4. Tider för förare (1)

- 5. Återstående tider (1)
- 6. Tider för hjälpförare (2)
- 7. Återstående tider (2)
- 8. UTC-tidf

8

1. Odometer *Hastighet och vägmätare* 2. Trippmätare *Hastighet och trippmätare* 3. Aktuella tider (standardskärm) *Innevarande arbetspass och aktiviteter för förare och hjälpförare*

När bilen kör, kan man bara välja display nr. 1, 2, 5 och 7.

#### **5.4.1 Hastighets- och vägmätare**

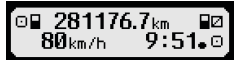

Den första raden visar följande information från vänster till höger:

- y Symbol för föraraktivitet (i detta fall, körning).
- y Kortsymbolen anger att det finns ett kort i föraröppningen. Kortsymbolen är dold när inget kort sitter i.
- y Aktuell avläsning av vägmätare
- y Kortsymbolen anger att det finns ett kort i hjälpföraröppningen. Kortsymbolen är dold när inget kort sitter i.
- Symbol för hjälpföraraktivitet (i detta fall tillgänglighet).

Den andra raden visar följande information:

- Aktuell hastighet i km/h (mph finns).
- y Innevarande lokal tid (se avsnitt 5.3)
- y Symbol för innevarande läge (i detta fall OPERATIV)

#### **5.4.2 Hastighet och trippmätare**

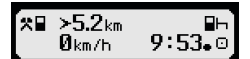

Den första raden visar följande information från vänster till höger:

- y Symbol för föraraktivitet
- Kortsymbolen anger att det finns ett kort i föraröppningen. Kortsymbolen är dold när inget kort sitter i.
- Trippmätaravläsning på den digitala färdskrivaren EFAS.
- Kortsymbolen anger att det finns ett kort i hjälpföraröppningen. Kortsymbolen är dold när inget kort sitter i.
- y Symbol för hjälpföraraktivitet

Den andra raden visar följande information:

- Aktuell hastighet i km/h (mph finns).
- Innevarande lokal tid
- y Symbol för innevarande läge

#### **5.4.3 Innevarande arbetspass och aktiviteter för förare och hjälpförare**

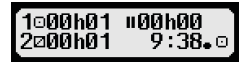

Den första raden visar följande information för föraren från vänster till höger:

- y Nummer på kortöppning för förare
- y Symbol för förarens innevarande aktivitet (här: körtid)
- y Avbrott i körningen (enligt förordning (EG) nr. 561/2006)

Den andra raden visar följande information för hjälpföraren:

- y Nummer på kortöppning för hjälpförare
- Symbol för hjälpförarens innevarande aktivitet och innevarande aktivitetdstid (här: tillgänglighet)
- y Innevarande lokal tid
- y Symbol för innevarande läge (i detta fall OPERATIV)

#### **5.4.4 Körtider Förare 1**

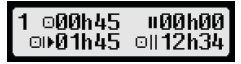

Den första raden visar följande information från vänster till höger:

- y Nummer på kortöppning för förare, displayen hänvisar till:  $1 =$  Förare  $(2 =$  Hiälpförare)
- y Symbol för körtid och hur länge förarens körtid varat
- y Totalt antal avbrott i körtiden (enligt förordning (EG) nr. 561/2006)

Den andra raden visar följande information:

- Total körtid under innevarande dag
- y Total körtid under de senaste två veckorna

#### **5.4.5 Återstående tider ( iCounter )**

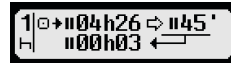

På bildskärmen visas de värden som för tillfället verkar vara viktigast för planering av den fortsatta körningen och den viktigaste informationen står alltid på rad 1. Den skärmbild som visas ovan är bara ett exempel och kan avvika från EFAS färdskrivare. Mer information finns också i kapitel 5.10 Återstående tider ( iCounter ).

#### **5.4.6 Körtider Förare 2**

Information visas på samma sätt som beskrivits för förare 1 i avsnitt 5.4.4.

#### **5.4.7 UTC – Tid**

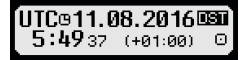

Den första raden visar följande information från vänster till höger:

- y Bilddiagram för UTC-tid
- Datum
- Fältet **DST** indikerar att den digitala färdskrivaren var inställd på sommartid. En dold DST indikerar att den innevarande inställningen är standardtid.

Den andra raden visar följande information:

- Innevarande UTC-tid
- y Nuvarande tidszon (tidsskillnad mot UTC)
- y Symbol för innevarande läge

#### **5.5 Manuella inmatningar av aktiviteter**

Om du vill lägga till dina aktiviteter manuellt efter att kortet satts i, används kontrollknapparna för att välja Ja och tryck på **OK**.

[**⊟1:slutföra manu** inmatning? dA 1 23.09.09:34. **Skift slut?** 

EFAS vägleder dig därefter igenom dialogen för manuell registrering av aktiviteter. Först visas datum och tid (UTC) när kortet senast togs ut och frågan "Skift slut?' visas.

I följande dialogrutor kan sedan tidsavsnitt med de bestämda aktiviteterna ARBETE \*, BEREDSKAP Ø, PAUS/VILA h (utom KÖR) föras in efteråt. Dialogen avslutas med frågan "Aktiviteter bekräfta?". Här kan du bekräfta de inmatade aktiviteterna (tryck på **OK**) eller använd kontrollknapparna för att välja ett annat alternativ (bekräfta, radera, skriv ut).

#### **5.6 Bekräfta händelser eller fel**

När vissa händelser eller fel inträffar, visar EFAS en varning (se avsnitt 11) genom att en signal ljuder i 30 sekunder och en varningslampa blinkar. Varningarna visas tills de bekräftas av OK. Använd kontrollknapp ◀ eller ▶ för att visa information om varningen.

#### **5.7 Ställa in en båt/tågövergång**

När du använder båt eller tåg med bilen, måste förhållandet " Färja/tåg-korsning " ställas in.

- 1. Välj  $OK \rightarrow \text{Immatningar} \rightarrow 4 + \text{Start}$ <br>2 Tryck på  $OK$
- 2. Tryck på **OK**.

Förhållandet "Ferry/Train Crossing" avaktiveras automatiskt när bilen börjar röra sig igen.

#### **5.8 Digital färdskrivare behövs inte (OUT)**

För rutter som är uteslutna från bestämmelserna i EG:s förordning eller personalföreskrifter för förare, kan du aktivera förhållandet "Digital färdskrivare behövs inte" (OUT).

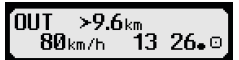

```
1. Välj OK \rightarrow Inmatningar \rightarrow OUT<sup>+</sup> Start<br>2. Tryck på OK.
```

```
2. Tryck på OK.
```
För att stänga av förhållandet "Digital färdskrivare behövs inte" (OUT)

- 1. Välj  $OK \rightarrow$  Inmatningar  $\rightarrow$  <sup>+</sup>OUT Slut 2. Tryck på OK.
- 2. Tryck på **OK**.

#### **5.9 Hastighetsövervakning (Varning)**

Utöver den i lag föreskrivna övervakningen av den högsta tillåtna hastigheten för bilen, gör EFAS det möjligt att övervaka en individuellt programmerbar hastighetsgräns. När bilens parametrar har ställts in, kan denna hastighetsgräns justeras på två olika sätt.

Inställning via meny (när bilen är stillastående):

- 1. Välj **OK**  $\rightarrow$  Inställningar  $\rightarrow$  <sup>O</sup>>>Varning<br>2. Använd kontrollknapparna < eller  $\triangleright$  för att ius
- Använd kontrollknapparna < eller ▶ för att justera den önskade hastigheten som ska utlösa din individuella varning.
- 3. Välj "OFF" (Från) för att stänga av hastighetsvarningarna.

Inställning när bilen rör sig:

- 1. Använd kontrollknapparna för att växla till displayen där hastigheten visas.
- 2. Tryck på **OK** för att hastigheten ska visas.
- 3. För att stänga av hastighetsövervakningen när bilen är i rörelse, tryck på KI.

#### **5.10 Återstående tider ( iCounter )**

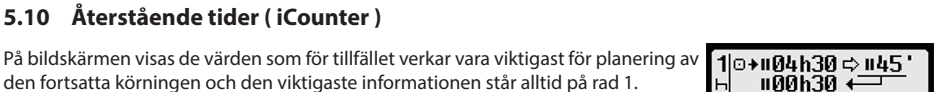

 $50$ <sub>km/h</sub>

⊙>> Varning:  $50$  km/h  $?$ 

O>>

den fortsatta körningen och den viktigaste informationen står alltid på rad 1. hh**h**mm Visar återstående tid (hh i timmar; mm i minuter) innan dagens/ veckans vilotid måste börja.

- hh**h**mm Återstående körtid till nästa köravbrott.
- hh**h**mm Återstående daglig körtid.

 Tiden (hh**h**mm) för den ackumulerade avbrottstiden ökas varje minut när aktiviteten VILA eller BEREDSKAP Ø aktiverats.

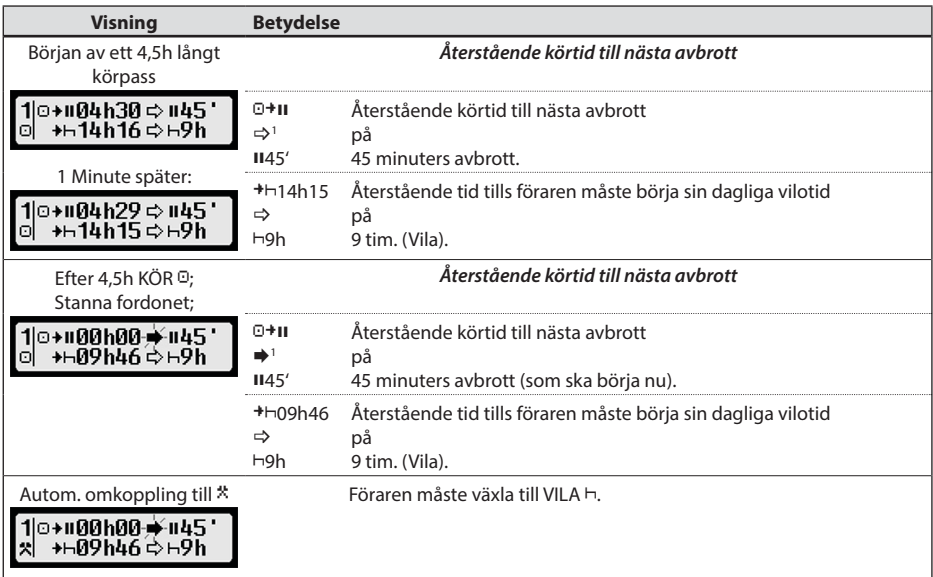

**Svensk**

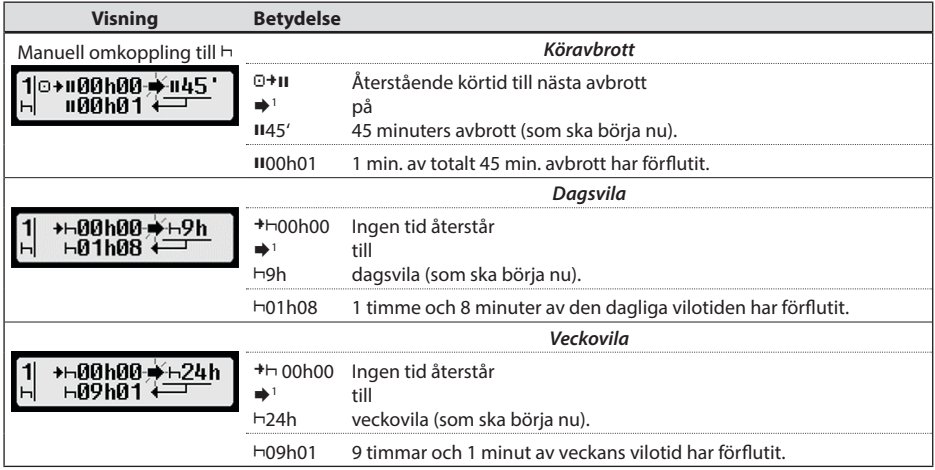

## **6 EFAS' arbetssätt – Företagsrepresentanter**

Företagskortet används för att ladda ner eller skriva ut det material som finns lagrat i den digitala färdskrivaren. Dessutom kan förarens och hjälpförarens aktiviteter definieras för att ställas in automatiskt efter att tändningen slagits på/av.

Det går att skriva ut eller ladda ner de data som lagrats när företaget var registrerat på den digitala färdskrivaren. När du registrerar ditt företag på den digitala färdskrivaren, aktiveras ett företagslås. Detta företagslås hindrar andra företag från att avläsa eller visa den information som lagrats för dina förare.

#### **6.1 Registrering och avregistrering av företag**

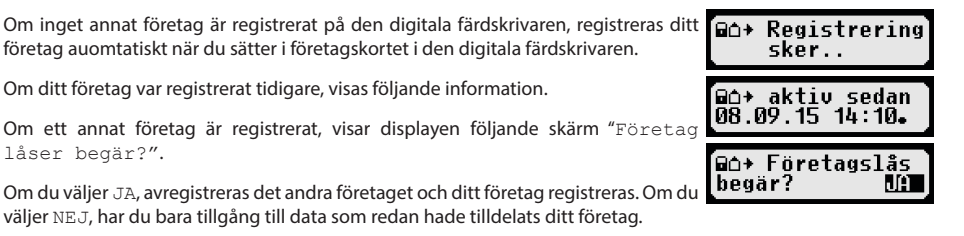

Om du avböjde den automatiska registreringen när företagskortet sattes i, kan du slå på företagslåset på följande sätt. **OK** → Inställningar → Företagslås → Låsning, bekräfta med **OK**.

För att avaktivera företagslåset, välj OK → Inställningar → Företagslås → Öppning, och bekräfta lås ut med **OK**.

#### **6.2 Automatisk inställning av aktivitet när tändningen är AV/PÅ (Alternativ)**

Genom att använda funktionen "Aktiv. tändn" i läget FÖRETAG och KALIBRERING, kan man välja den aktivitet som automatiskt ställs in för föraren/hjälpföraren efter att tändningen slagits på/av. Denna funktion kan avaktiveras, dvs. när tändningen slås på/av, bibehålls inställningen för förarens/hjälpförarens innevarande aktivitet.

Välj OK→ Inställningar→ Aktiv. tändn. TILL/FRÅN

 $1 \Rightarrow$  Det finns inga varningar.

 (blinkar) Det finns en varning; föraren måste lägga in ett avbrott i körningen. OBS: En varning visas bara på den första raden på skärmen.

Den senaste aktiviteten efter ett aktivitetsbyte. Visningen kan inte ändras förrän efter max. 1,5 minut på grund av föreskriften för aktivitetsberäkning.

Den innevarande inställningen för föraren på tändning På visas. Använd kontrollknapparna för att ändra till en av följande inställningar:

- Behåll föraraktivitet
- Paus/Vila
- Arbete
- **Z** Beredskap

När **OK** tryckts in, kan du ange inställningarna för föraren vid Tändn. FRÅN, och därefter inställningarna för hjälpföraren.

#### **6.3 Nedladdning av lagrade data**

De data som finns lagrade i den digitala färdskrivaren kan laddas ned genom att använda en passande extern enhet. Du kan bara ladda ner data för förare i ditt företag. Men det är viktigt att ditt företag var eller är registrerat i den digitala färdskrivaren (se avsnitt 6.1).

Fortsätt på följande sätt:

- 1. Slå på tändningen.
- 2. Sätt i företagskortet i en av kortöppningarna. Den andra öppningen måste antingen vara tom eller innehålla ett förarkort.
- 3. Öppna luckan till gränssnittet på framsidan. Det gör du genom att peta med fingernageln i springan ovanför luckan, dra ut fliken och vika ner den.
- 4. Anslut den externa enheten till gränssnittet.
- 5. Starta nedladdningen på den externa enheten.

Medan data laddas ner från den digitala färdskrivaren, blinkar en dubbelpil. Stäng inte av dataanslutningen till den digitala färdskrivaren EFAS innan nedladdningen är klar.

## **7 EFAS' arbetssätt – Kontrollmyndigheter**

Genom att sätta i kontrollkortet kan du visa, skriva ut eller ladda ner alla data som finns lagrade i EFAS och på förarkortet, oberoende av företagslås. Nu ska den andra kortöppningen vara upptagen av antingen ett annat kort eller bara med förarkortet.

#### **7.1 Visa data**

- 1. Välj OK → Förhandsvisning och bekräfta med OK. Menyn för lagrade data visas.
- 2. Välj önskade data och bekräfta med **OK**.
- 3. Använd kontrollknapparna < eller ▶ för att välja önskade data och bekräfta med **OK**. Lagrade data visas.
- 4. Tryck på för att visa nästa rad eller för att visa föregående rad.
- 5. Tryck på för att stänga förhandsgranskningen.
- Displayen visar "Starta utskrift?".
- 6. Använd kontrollknapparna för att välja önskat svar och bekräfta med **OK**.

#### **7.2 Nedladdning av lagrade data**

- 1. Slå på tändningen.
- 2. Kontrollera att företagskortet sitter i en av kortöppningarna. Den andra kortöppningen måste antingen vara tom eller innehålla ett förarkort.
- 3. Öppna luckan till servicegränssnittet på enhetens framsida och anslut den externa enheten för nedladdning av data till gränssnittet.
- 4. Starta nedladdningen på den externa enheten.

Medan data laddas ner från den digitala färdskrivaren, blinkar en dubbelpil. Om du sätter i ett färdskrivarkort i kortläsaren under nedladdningen, avläses kortet bara av EFAS när nedladdningen är klar. Stäng inte av dataanslutningen till den digitala färdskrivaren innan nedladdningen är klar.

#### **7.3 Snabbval av språk**

Om information till föraren, t ex hastighet och mätarställning (se kapitel 5.4.1) visas kan dialogrutan för att ställa in språk hämtas om knappen  $M$  hålls inne i minst 5 sekunder.

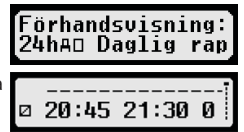

## **8 EFAS' arbetssätt - Verkstad**

Genom att sätta i verkstadskortet och ange respektive PIN, öppnas läget KALIBRERING i den digitala färdskrivaren EFAS. detta avsnitt beskriver hur man anger PIN-koden och några aspekter som är speciella för läget KALIBRERING. Se verkstadsmanualen för den digitala färdskrivaren EFAS för mer information.

#### **8.1 Ange PIN-koden**

När verkstadskortet satts i, anmodar EFAS att respektive PIN-kod ska anges. PIN-koden består av 4 till 8 tecken. Tecknen kan vara siffror, stora- och små bokstäver eller specialtecken. EFAS delar därmed in alla tänkbara tecken i fyra grupper.

Vart och ett av de 4 - 8 tecknen i en PIN-kod väljs på följande sätt:

- 1. **Välj en teckengrupp** Den första tillgängliga gruppen består av siffror  $[1-0]$ . Med knappen  $\bullet$  växlar du till nästa teckengrupp " $ABC''$  abc", "@\$#" och med knappen  $\bullet$  återgår du till föregående teckengrupper.
- 2. **Välj ett tecken** Med kontrollknapparna kan du välja nästa eller föregående tecken från en upprepad teckenserie. Den som valts senast visas alltid utskriven på första raden.
- 3. **Tilldela ett tecken genom att trycka på OK** Det tilldelade tecknet symboliseras av en "\*" (asterisk) och markören flyttar till nästa position i PIN-koden.

Knappen ger dig möjlighet att gå tillbaka till föregående teckenpositioner i PIN-koden. Respektive tecken visas som hastigast. Tecknet kan därefter ändras efter ovanstående beskrivning. Om man trycker på  $\mathsf{M}$  knappen medan man är på det första PIN-tecknet, får man frågan om kortet ska matas ut.

När det sista tecknet i PIN-koden har tilldelats, bekräftas hela PIN-koden med ett andra **OK**. Kortets data läses av och PIN-koden kontrolleras.

Om valideringen av PIN-koden misslyckas, visas antalet återstående försök. Därefter startar proceduren med att mata in PIN-koden igen.

#### **8.2 Utföra en testkörning**

Det går också att utföra testkörningar av bilen utan verkstadskort. Kontrollera att verkstadskortet sitter i den vänstra kortöppningen. Före och efter en testkörning krävs samma inmatningar som för ett förarkort (se avsnitt 5).

#### **8.3 Varningar vid drifttyp KALIBRERING**

I läget KALIBRERING undertrycks lagringen av vissa EFAS-varningar. Men dessa varningar visas kort på EFAS-displayen:

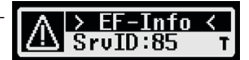

För en lista över visningsbara fel ("SrvIDs") och mer information om orsakerna och lösningarna, se EFAS Servicehandbok.

## **9 Utskrift av data**

Den inbyggda skrivaren ger dig möjlighet att skriva ut data som finns lagrade i EFAS och på färdskrivarkort:

Välj OK → Utskrift och, på följande menynivå kan du välja mellan:

- Daglig rapport från dina förar-/verkstadskort (lagrat på det isatta kortet)
- Daglig rapport från bilenheten (lagrat i den digitala färdskrivaren)
- Händelser och fel från kortet (lagrat på det isatta kortet)
- y Händelser och fel från bilenheten (lagrat i den digitala färdskrivaren)
- Fortkörning
- Tekniska data
- Hastighetsprofil
- Motorhastighetsprofil
- Statusändringar D1/D2
- Körtidsöversikt ( iCounter ) se även kapitel 9.1
- Lista över Service-ID se även kapitel 9.2

Bekräfta ditt val med **OK**, använd därefter kontrollknapparna för att välja önskat datum och bekräfta med **OK**. Lagrade data skrivs ut. Dra av pappret (på tvären/uppåt) för att få en rak rivyta.

Om två förarkort eller ett förarkort och ett verkstadskort är sitter i, måste du specificera från vilket kort informationen ska skrivas ut.

Använd knappen  $\sf M$  för att avbryta utskriften när som helst.

Data kan inte skrivas ut under körning. Alla utskrifter avbryts när bilen börjar köra. Lämna tändningen på när du skriver ut. Utskriften pausas när tändningen slås av. Om tändningen slås av under mer än 30 sekunder, avbryts utskrivningen.

Utskrivningen avbryts när skrivaren kör slut på papper, och följande meddelande visas:

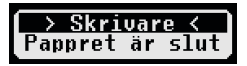

Slutet på utskriften markeras. När du sätter i en ny pappersrulle, fortsätter utskriften automatiskt och markeras som en fortsättning på den avbrutna utskriften.

För att sätta i en ny rulle papper, se medföljande "*EFAS Quickstart Guide*".

#### **9.1 Körtidsöversikt ( iCounter )**

De aktuella körtiderna kan skrivas ut med utskriftsfunktionen  $\mathbb{QO}\Sigma$ T Körtidsöversikt".

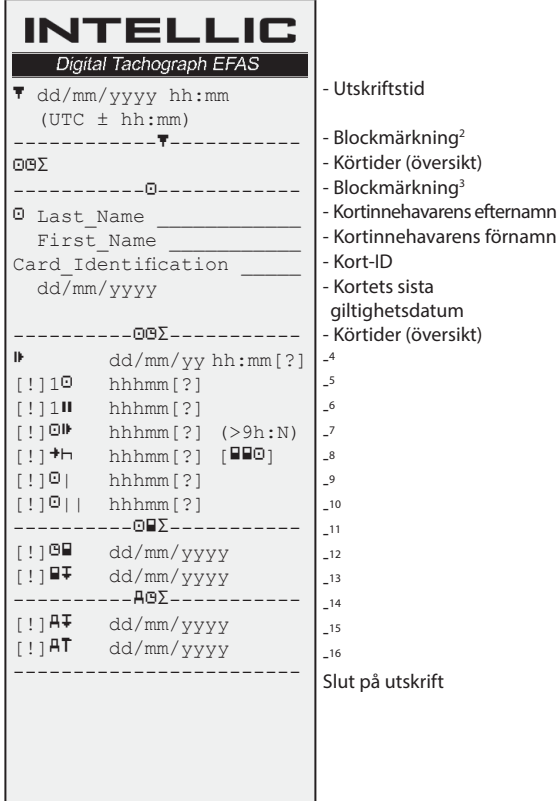

**Anmärkningar**:

- Ett frågetecken (?) skrivs efter ett värde om tider för okänd aktivitet ingår för att pauser och vilotider ska kunna beräknas.
- y Ett utropstecken (!) skrivs bara in i den första spalten om tillhörande varning är aktiv (och inte blockeras av "EU VO gäller inte"). Inget utropstecken förs in om tillhörande förvarning är aktiv. Inget utropstecken skrivs heller in om varningen eller förvarningen "Daglig körtid över 9 timmar" är aktiv, eftersom det inte finns något motsvarande körtidsbrott.
- · De fyrkantiga parenteserna ("[]") i exemplet ovan betyder bara att tecknet innanför dem också kan saknas. Själva parentesen skrivs inte ut.

För varningar som gäller förarkortets giltighetsdatum, datum för nästa obligatoriska förarkortsnedladdning, datum för nästa obligatoriska VU-nedladdning och nästa obligatoriska kalibrering gäller särskilt: ett utropstecken (!) skrivs om den aktuella VU-tiden ligger inom den (inställbara) tidsperiod när den här varningen ska utlösas.

- 3 Förarens identitet
- 4 Slut på dags/veckovila
- 5 Konstant körtid för föraren
- 6 Sammanlagd paustid för föraren
- 7 Daglig körtid, antal (N) dagar i veckan när den dagliga körtiden var 9 timmar eller mer. N visas bara om det funnits sådana dagar.
- 8 Återstående tid tills föraren måste börja dags/veckovilan. Piktogrammet "Flera förare" skrivs bara ut om föraren befunnit sig i fordonet tillsammans med ytterligare en förare efter avslutad dags/veckovila. Om föraren redan borde ha börjat sin vilotid visas 00h00.
- 9 Körtid i veckan
- 10 Två veckors körtid
- 11 Översikt över förarkort (den här raden skrivs bara ut om en av de båda följande raderna finns)
- 12 Förarkortets sista giltighetsdatum (den här raden skrivs bara ut om tillhörande varning aktiverats)
- 13 Datum för nästa obligatoriska förarkortsnedladdning (den här raden skrivs bara ut om tillhörande varning aktiverats)
- 14 Översikt över VU-tider (den här raden skrivs bara ut om en av de båda följande raderna finns)
- 15 Datum för nästa obligatoriska VU-nedladdning (den här raden skrivs bara ut om tillhörande varning aktiverats)
- 16 Datum för nästa obligatoriska VU-kalibrering (den här raden skrivs bara ut om tillhörande varning aktiverats)

<sup>2</sup> Typ av utskrift (samma format som block 2 i rekvisition PRT\_006 i annex 1B appendix 4)

#### **9.2 Service ID**

Utskrift av de max. 100 senaste Service-ID (händelser/fel) kan begäras via utskriftsmenyn "Sryld<sup>\*</sup>". Utskriften görs i kronologiskt omvänd ordningsföljd, dvs. de senaste händelserna/störningarna skrivs i listan ovan. Återstående fel kännetecknas med tiden "--h--".

Eftersom listan över SrvIds i EFAS färdskrivare inte kan återställas kan användaren avbryta utskriften var som helst genom att trycka på knappen  $M$ .

EFAS registrerar den senaste tiden för den här utskriften och visar den med markören  $\overrightarrow{B}$  (senaste utskriftstid: se exempel).

Obs: Markören hjälper till att avbryta utskriften på ett lämpligt ställe med knappen  $\mathsf{M}$ .

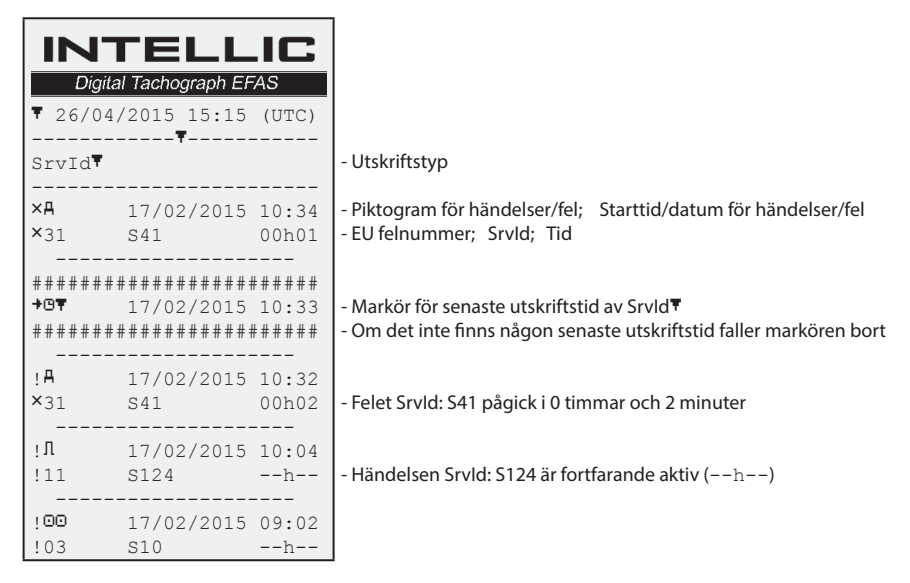

## **10 Allmänna inställningar**

#### **10.1 Utskrifter**

Enligt EU:s förordningar ska tiderna som specificeras på utskriften och i förhandsvisningen anges i UTC-tid. För att förenkla inspektionen, kan tiderna också anges genom att ställa in "Local time".

- 1. Välj  $OK \rightarrow Utskrift \rightarrow Lokal tid$ Den innevarande inställningen visas.
- 2. Använd kontrollknapparna ◀ och ▶ för att välja önskad menv. Tryck på **OK**.

#### **10.2 Display**

#### **10.2.1 Språk**

EFAS stödjer flera språk. Vilket språk som används på den digitala färdskrivarens display beror på färdskrivarkortet som sätt i den vänstra kortöppningen. Språket ställs automatiskt in när kortet sätts i eller tas ut. Men du kan välja språket manuellt.

- 1. Välj OK → Inställningar → Display → Språk Det innevarande språket visas.
- 2. Använd kontrollknapparna ◀ och ▶ för att välja önskad meny. Tryck på **OK**.

Dialogrutan för att välja displayspråk manuellt kan också hämtas genom att trycka på  $\sf M$  i minst 5 sekunder.

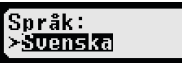

Lokal tid:  $>$ iran $\,$ 

#### **10.2.2 Displayens ljusstyrka**

**10.2.3 Displayens kontrast**

Tryck på **OK**.

Tryck på **OK**.

Om inte din EFAS är ansluten till det centrala reglage som reglerar belysningen på bilens instrumentpanel, kan ljusstyrkan för dag och natt ställas in via menyn. Dag-läget lagras när bilens belysning är avstängd. Natt-läget lagras när bilens belysning är påslagen.

1. Välj  $OK \rightarrow$  Inställningar  $\rightarrow$  Display  $\rightarrow$  Ljusstyrka Den innevarande inställningen av ljusstyrkan visas.

1. Välj  $OK \rightarrow$  Inställningar  $\rightarrow$  Display  $\rightarrow$  Kontrast Displayens innevarabde kotrastinställning visas.

2. Använd kontrollknapparna  $\triangleleft$  och  $\triangleright$  dför att välja önskad kontrast.

1. Välj  $OK \rightarrow$  Inställningar  $\rightarrow$  Display  $\rightarrow$  Tangentbelysn. Displayens innevarande kontrastinställning visas.

2. Använd kontrollknapparna < och ▶ för att välja önskad ljusstyrka.

2. Använd kontrollknapparna  $\triangleleft$  och  $\triangleright$  för att välja önskad ljusstyrka. Tryck på **OK**.

Daginställning: Liussturka: Nattinställning:

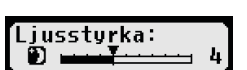

iussturka

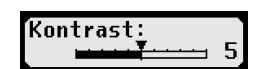

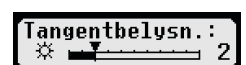

Daginställning: Tangenthelysn.: Nattinställning: angenthelusn

#### **10.2.5 Avstånds- och hastighetsenhetens display**

**10.2.4 Ljusstyrka på knappsatsens bakgrundsljus**

Denna funktion används för att bestämma vilken enhet som ska användas för att visa avståndet. Du kan välja mellan kilometer och miles. Enheten för att visa hastigheten (km/h eller mph) ändras automatiskt.

- 1. Välj  $OK \rightarrow$  Inställningar  $\rightarrow$  Display  $\rightarrow$  Avståndsenhet Avståndsenhetens innevarande inställning visas.
- 2. Använd kontrollknapparna  $\triangleleft$  och  $\triangleright$  för att välja önskad enhet. Bekräfta ditt val med **OK**.

#### **10.3 Ljudsignaler (Toner)**

Du kan använda dessa menyfunktioner för att ändra inställningarna för knappklick, meddelandeton, varningston.

- 1. Välj  $OK \rightarrow$  Inställningar  $\rightarrow$  Signaler  $\rightarrow$  Tangentklick Den innevarande knappklicksinställningen visas.
- 2. Använd kontrollknapparna  $\triangleleft$  och  $\triangleright$  för att välja önskad meny. Bekräfta ditt val med **OK**.

Ställ in meddelandetonen och varningstonen på samma sätt.

#### **10.4 Tid och datum**

Använd denna meny och de respektive underobjekten för att ställa in tid, tidszon, aktivera/avaktivera den automatiska växlingen till sommartid, visa koordinerad universell tid - UTC, ändra formatet för visning av datum och tid (12h/24h).

På grund av juridiska begränsningar kan tiden enbart ändras helt i kalibreringsläget genom att använda ett verkstadskort. Utan ett verkstadskort kan tiden bara ändras med en minut var sjunde dag och datum kan inte ändras alls.

1. Välj OK→ Inställningar → Klocka → Tidinställning Om du redan har justerat tiden inom de senaste sju dagarna, kan tiden inte ändras och ett meddelande visas. Annars visas följande display:

**Auståndsenhet:** ≻lsn

.<br>⊕Tangentklick: från

**Tidinställning:**  $\blacksquare$  Sek.

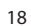

- $>>$  Varning: >ib Sek (före)
- 55sekunder. När varningen för att sänka hastigheten visas, stannar varningen kvar på displayen en stund, innan händelsen lagras i den digitala färdskrivaren och på förarkortet. Vill du inte få några förhandsvarningar väljer du istället "Från".
- 3. Tryck på **OK** för att godkänna inmatningen.

#### **10.8 Visa kortinformation**

Denna funktion används för att visa korttyp eller kortstatus för korten som satts i kortöppningarna. Om kortet är skadat eller har gått ut, ser kortstatusen ut på följande sätt:

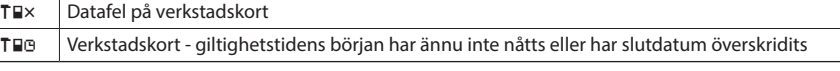

#### 19

- 2. Använd kontrollknapparna ◀ och ▶ för att göra justeringen. Tryck på OK. Den nya korrigerade tiden visas.
- 3. Tryck på **OK** igen för att lagra korrigeringen eller tryck på eller tryck på för att avbryta korrigeringen.

För att ställa in andra underobjekt i menyn, välj respektive underobjekt och fortsätt som ovan.

### **10.5 Företagslås**

Denna meny används för att visa information om det innevarande företagslåset.

- 1. Välj  $OK \rightarrow$  Inställningar  $\rightarrow$  Företagslås  $\rightarrow$  Info
- Informationen om det innevarande företagslåset visas.
- 2. Använd kontrollknapparna  $\triangleleft$  ouch  $\triangleright$  för att komma till önskad rad.
- 3. Tryck på för att återgå till menyn.

Företagslåset kan också aktiveras eller avaktiveras med ett företagskort isatt (se avsnitt 6).

## **10.6 Automatisk inställning av aktivitet när tändningen är PÅ/AV**

I det digitala färdskrivarläget FÖRETAG, kan valet av aktivitet för föraren och hjälpföraren ställas in automatiskt efter att tändningen slagits på/av. (se avsnitt 6).

## **10.7 Hastighetsvarning (>>Varning)**

När den högsta hastigheten (programmerad av verkstaden) överskrids under 1minut eller mer, lagras händelsen av den digitala färdskrivaren i massminnet och på förarkortet i enlighet med EU:s förordningar. Om funktionen ">>Varning" är aktiverad, visas en förhandsvarning när den högsta tillåtna hastigheten överskrids under en viss tid.

När förhandsvarningen visas, hörs en lång ljudsignal och en röd varningslampa blinkar till. Förhandsvarningen kan bara ställas in när bilen är stillastående.

- 1. Välj  $OK \rightarrow$  Inställningar  $\rightarrow$  >> Varning Innevarande inställning visas.
- 2. Använd kontrollknapparna  $\triangleleft$  och  $\triangleright$  för att välja en tid mellan 5 och

**Svensk**

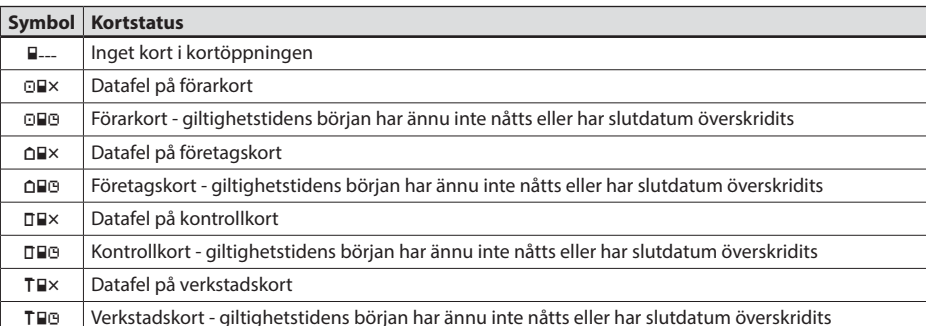

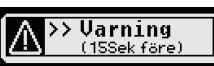

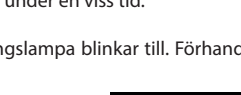

#### **10.9 Visa information om enheten**

Programversion, tillverkningsdatum och serienummer för EFAS kan visas via menyn.

- 1. Välj OK → Info → Färdskrivare<br>2. Använd kontrollknapparna < och ▶
- Använd kontrollknapparna < och ▶ för att bläddra till den önskade informationen.
- 3. Tryck på OK eller  $\textsf{M}$  för att återgå till menyn.

## **11 Meddelanden och varningar**

Den digitala färdskrivaren EFAS producerar olika meddelanden och varningar. Varningarna åtföljs delvis av ljudsignaler. Meddelanden och varningar produceras vanligtvis som ren text på innevarande displayspråk och är självförklarande. Detta avsnitt förklarar de viktigaste meddelandena och varningarna.

Bilddiagram över händelser börjar alltid med symbolen "!", utom det speciella bilddiagrammet för hastighetsvarning ">>". Bilddiagram över fel börjar alltid med symbolen "ד.

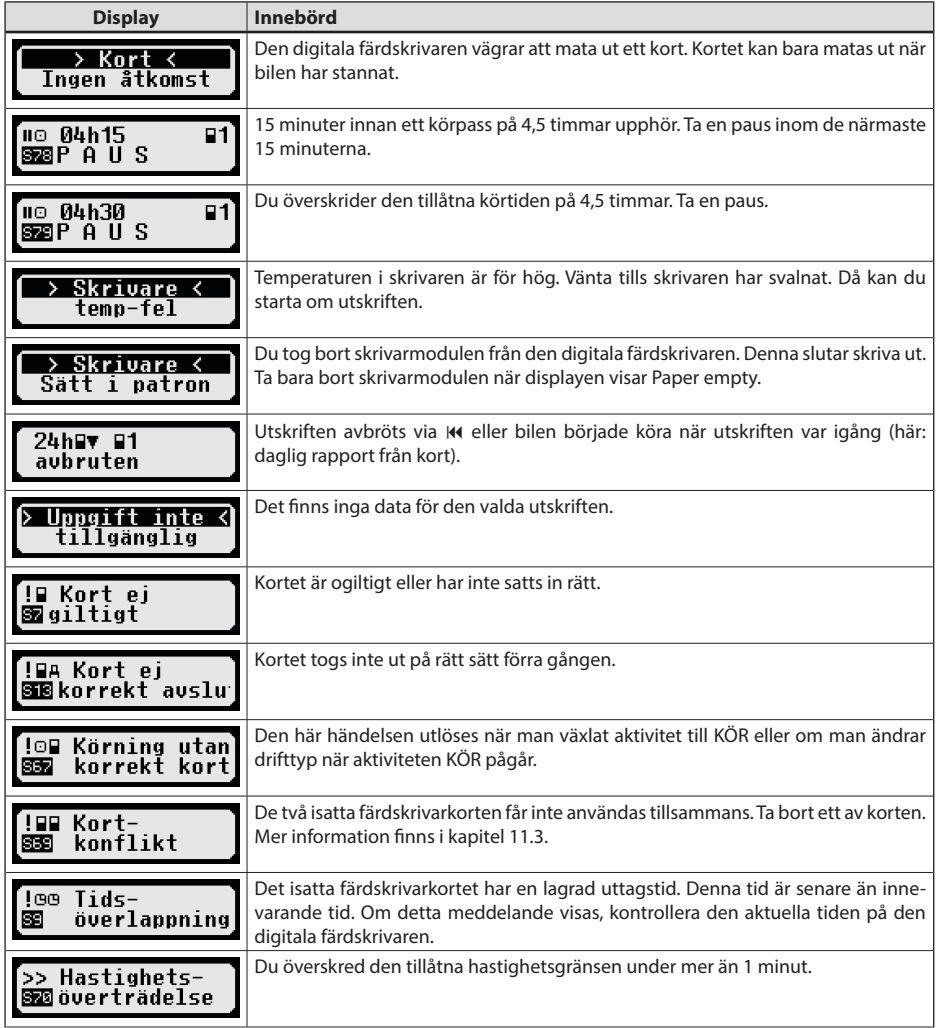

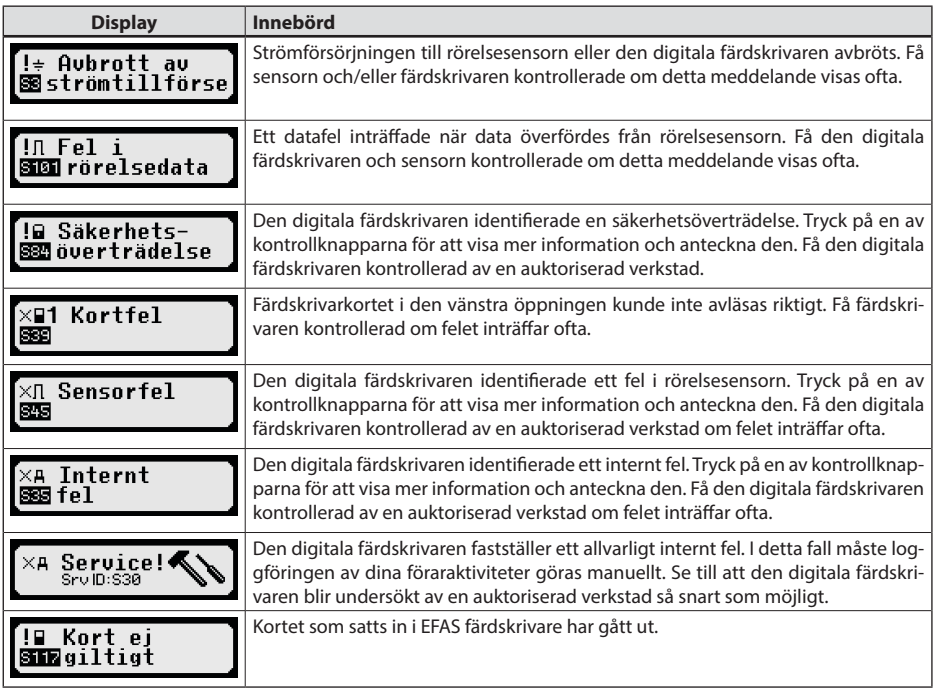

#### **11.1 Visning av ytterligare information**

Om någon av de störningar eller händelser som listas i kapitel 11 visas kan man hämta mer information om störningen eller händelsen genom att trycka på någon av pilknapparna. När man tryckt på pilknapp < eller visas följande skärmbild i ca 4 sekunder.

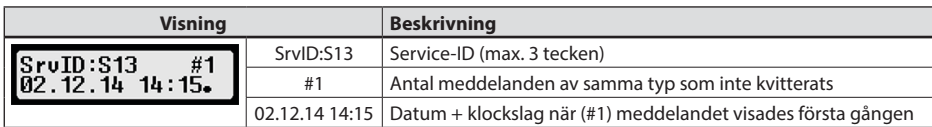

#### **11.2 Upprepade visning av händelser och fel**

Händelser/fel vars orsak ännu inte är undanröjda indikeras åter efter byte av förar-/verkstadskortet eller en gång per dag. Indikering sker med ett signalljud tills detta avslutas med en tryckning på knappen  $\mathsf{H}$  eller **OK**.

Om ett Service-ID (här S134) inte blinkar i visningen handlar det om en upprepade varning.

Indikator  $\circlearrowright$  för en upprepad varning.

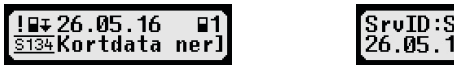

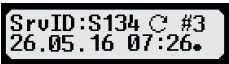

#### **11.3 Händelse "kortkonflikt"**

Den här händelsen utlöses om någon av kombinationerna som markerats med × i följande tabell förekommer:

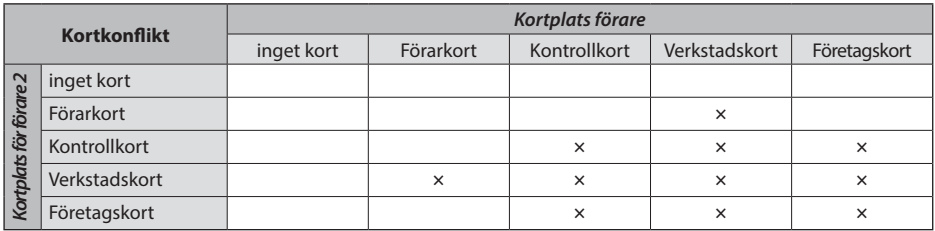

#### **11.4 Händelse "Körning utan lämpligt kort"**

Den här händelsen utlöses när någon av kontrollkortskombinationerna som markerats med × i följande tabell förekommer, när man bytt aktivitet till KÖR eller om man byter drifttyp när aktiviteten KÖR pågår.

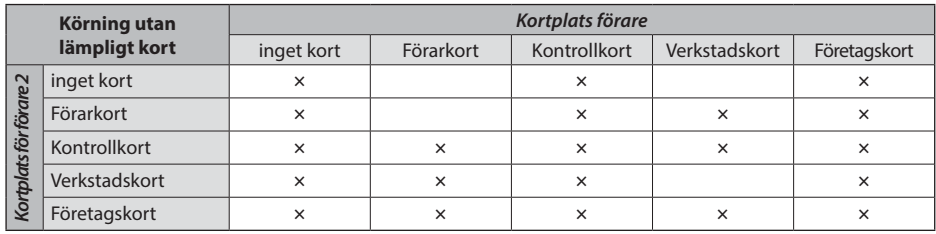

#### **11.5 iCounter**

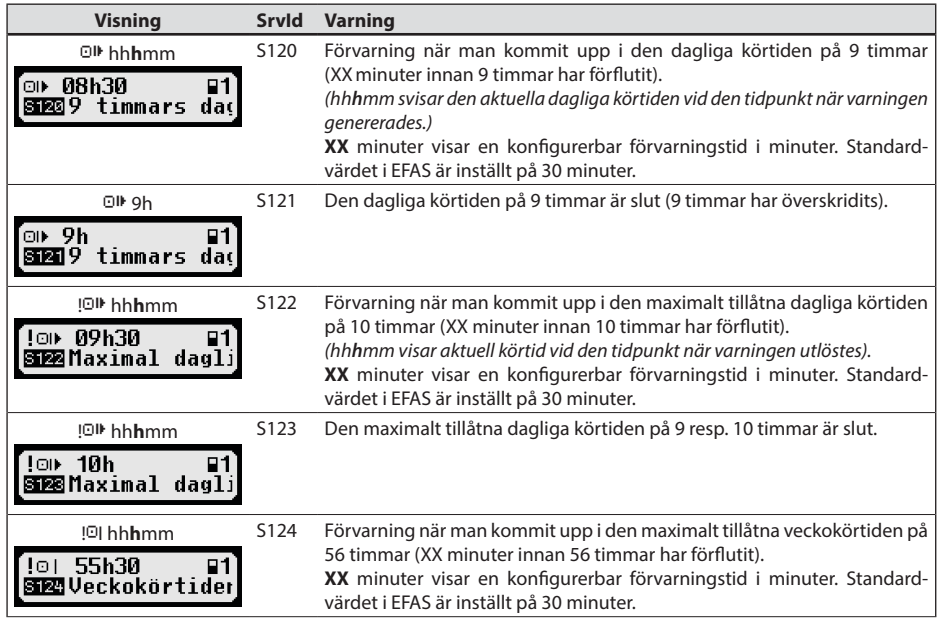

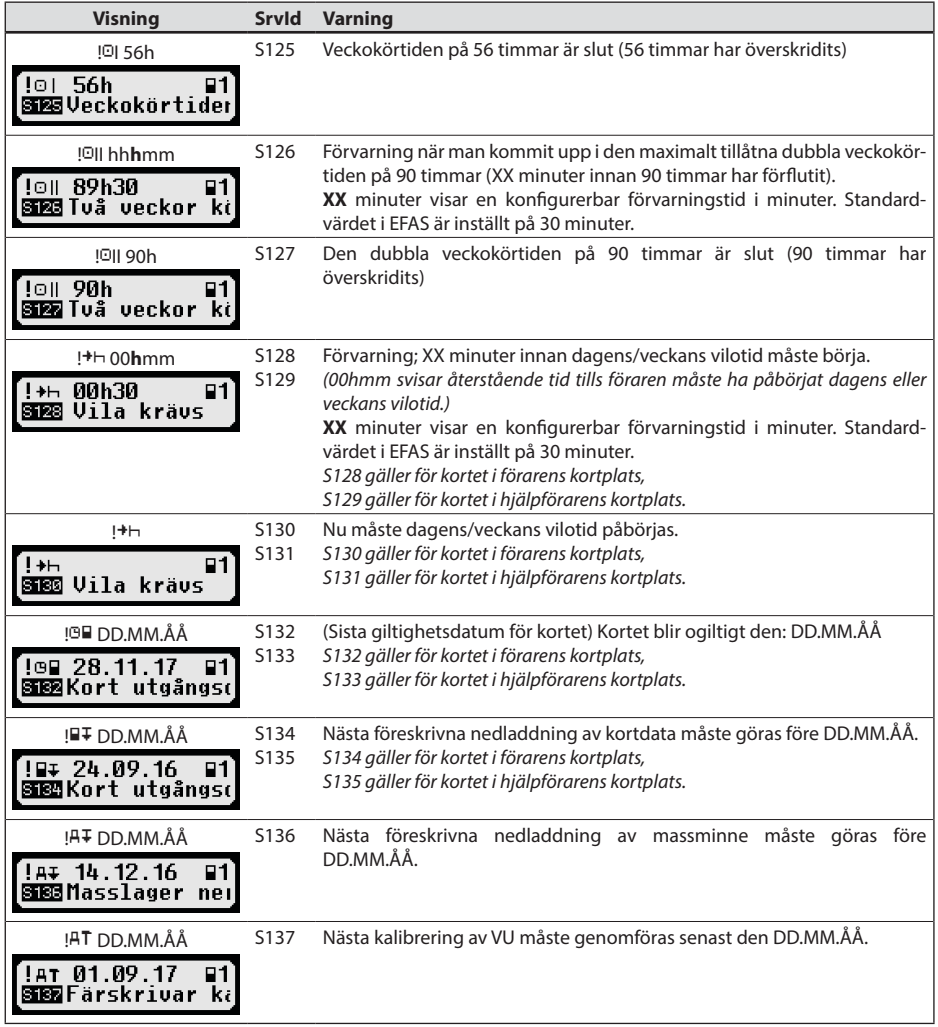

## **12 Viktiga kombinationer i bilddiagram**

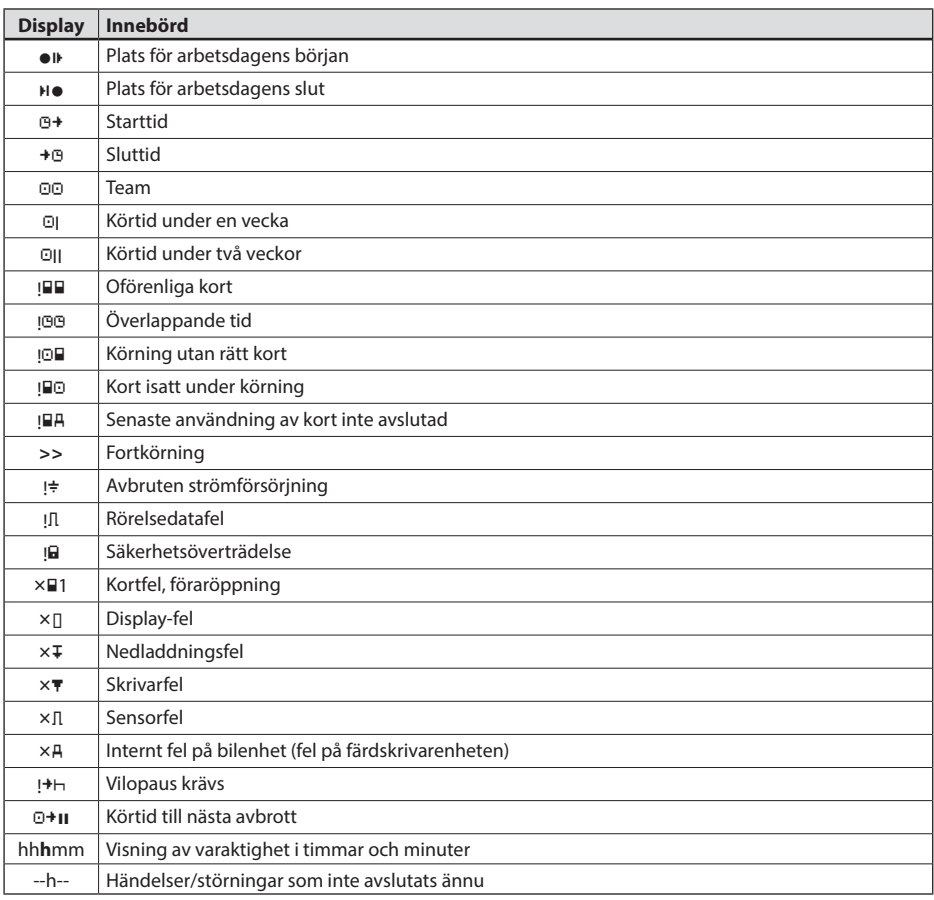

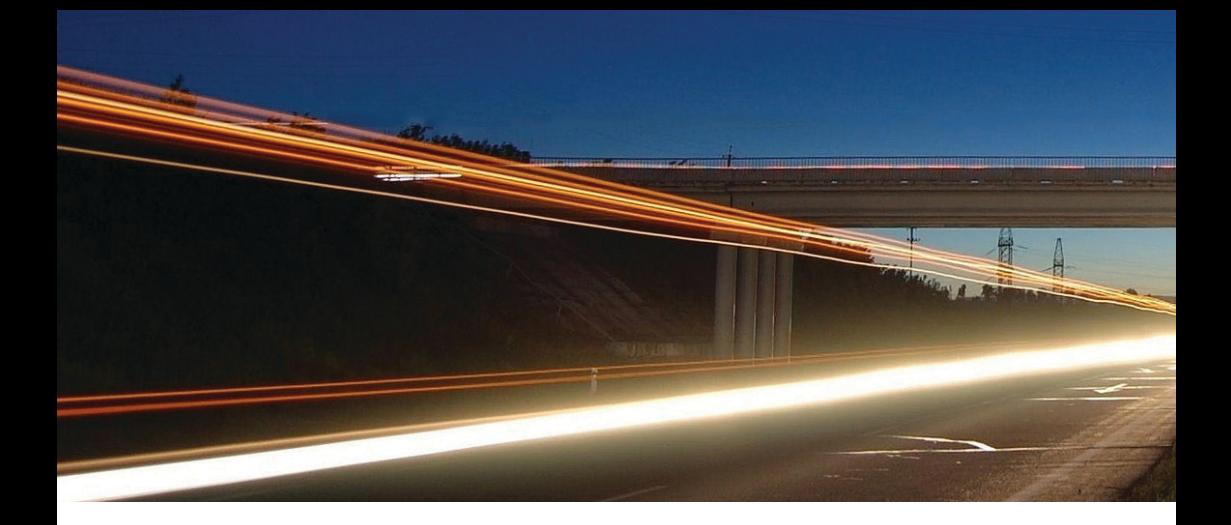

**Intellic GmbH** Fernitzer Straße 5 • 8071 Hausmannstätten • Austria www.intellic.com

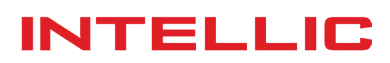